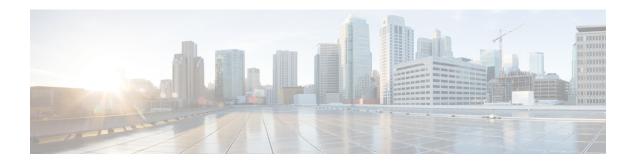

## **Uninstalling the Cisco Modeling Labs Client**

• Uninstalling the Cisco Modeling Labs Client, page 1

## **Uninstalling the Cisco Modeling Labs Client**

## **Before You Begin**

- Close the Cisco Modeling Labs client.
- (Optional) Ensure that you have saved any desired .virl files for reimporting purposes.
- Step 1 On Windows: Navigate to your Program Files folder and choose Cisco Modeling Labs > Uninstall Cisco Modeling Labs

You are prompted with the location of the Cisco Modeling Labs application folder.

On OS X: Navigate to your Applications folder and choose Cisco Modeling Labs (CML.app).

**Step 2** On Windows: Click Uninstall to initiate the uninstallation process.

You are prompted whether to delete all user preference settings.

On OS X: Click Delete. No further action is required.

- **Step 3** Do one of the following:
  - Click **OK**, which uninstalls the Cisco Modeling Labs client from your system. All user preferences and workspaces are also deleted. After you reinstall Cisco Modeling Labs, you can import the saved .*virl* file into your new workspace.
  - Click **Cancel**, which uninstalls the Cisco Modeling Labs client from your system, but retains your user preference and workspace settings. Although you have uninstalled the Cisco Modeling Labs client and it is no longer listed in the **Program Files** folder, your user preference and workspace settings are still retained on your local machine. The default location for these files is c:\Users\<use>username>\cml\workspace.
- Step 4 Click Finish.

The Cisco Modeling Labs client is removed from your **Program Files** folder.

## What to Do Next

You are ready to download and install a later release of the Cisco Modeling Labs client.

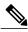

Note

If you are importing a saved .virl file, see the topic **Importing Files** in the online help for more information.